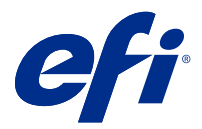

# EFI IQ

EFI IQ es un conjunto de aplicaciones en la nube para proveedores de servicios de impresión.

Las aplicaciones en la nube de la plataforma en la nube de EFI IQ simplifican y mejoran las operaciones de impresión. Reduzca el tiempo de inactividad e incremente la productividad al máximo mediante la supervisión remota de sus dispositivos de impresión. EFI IQ ofrece funciones de análisis de producción de impresión que le permiten tomar decisiones más inteligentes, basadas en la información.

EFI IQ incluye las aplicaciones en la nube que se indican a continuación:

**•** EFI Cloud Connector

Conectar dispositivos de impresión con EFI IQ

**•** EFI Go

Consulte el estado de la impresora, revise los trabajos enviados y visualice el historial desde su dispositivo móvil.

**•** EFI Insight

Saque el máximo partido a sus dispositivos de impresión mediante un control preciso de su producción.

**•** EFI Notify

Suscríbase a los informes de producción y alertas programadas sobre los eventos de bloqueos de la producción.

## Dispositivos compatibles

Para obtener una lista de los dispositivos de impresión compatibles, visite [http://resources.efi.com/IQ/supported-](http://resources.efi.com/IQ/supported-devices) [-devices.](http://resources.efi.com/IQ/supported-devices)

# Regístrese en EFI IQ

Debe tener una dirección de correo electrónico válida para poder verificar una cuenta de EFI IQ.

EFI IQ es un conjunto de aplicaciones en la nube para proveedores de servicios de impresión.

- **1** Desde su navegador, vaya a [https://iq.efi.com.](https://iq.efi.com)
- **2** Haga clic en Registrarse.
- **3** Escriba la información en los campos de texto.

**Nota:** Los campos de texto obligatorios están marcados con un asterisco.

**4** Haga clic en Registrarse. EFI IQ enviará un correo electrónico de verificación a su dirección de correo electrónico. **5** Para verificar su dirección de correo electrónico, abra el correo electrónico de verificación y siga las instrucciones.

**Nota:** Si no recibió el correo electrónico de verificación, revise la carpeta de spam o correo no deseado.

# Cambiar aplicación activa

Cambie la aplicación activa en EFI IQ.

- **1**
- En el sitio web de EFI IQ, haga clic en  $\begin{array}{|c|c|} \hline \textbf{H} & \textbf{H} \end{array}$ .
- **2** Seleccione la aplicación que desee. La aplicación seleccionada se abre en la pestaña actual.

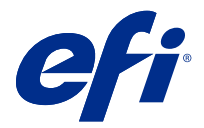

# Administrador de EFI

Las funciones de administrador de EFI IQ permiten administrar usuarios y dispositivos en todas las aplicaciones de EFI IQ.

### Agregar un nuevo usuario

Es posible añadir un nuevo usuario en EFI IQ. Para acceder a la Consola Admin, debe iniciar sesión como administrador.

**1**

En EFI IQ, haga clic en  $\mathcal{E}_{\bullet}$  para acceder a la Consola de administración.

- **2** Haga clic en Usuarios.
- **3** Haga clic en Agregar nuevo usuario.
- **4** Escriba la Dirección de correo electrónico. Nombre y apellidos.
- **5** Seleccione la función del usuario.
	- **•** Admin tiene acceso completo a todas las impresoras y a las funciones de administrador de EFI IQ.
	- **•** Un operario tiene acceso a las impresoras asignadas por un administrador pero no a EFI Manage.
	- **•** El soporte técnico tiene credenciales de EFI IQ con acceso a una o más cuentas de EFI IQ y acceso a funciones de administrador.

**Nota:** EFI Go mostrará las impresoras asignadas a cada usuario y conectadas a una cuenta de EFI IQ.

- **6** Seleccione un grupo de usuarios para el usuario.
- **7** Haga clic en Terminado. Se enviará un correo electrónico de activación al nuevo usuario.

## Agregar un nuevo grupo de usuarios

Agregue un nuevo grupo de usuarios a su cuenta de EFI IQ.

**1**

En EFI IQ, haga clic en  $\mathcal{E}_{\bullet}$  para acceder a la consola de administración.

- **2** Haga clic en Grupos.
- **3** Haga clic en Añadir nuevo grupo.
- **4** Escriba el Nombre para el nuevo grupo.
- **5** Opcional: Escriba una Descripción para el nuevo grupo.
- **6** Haga clic en Siguiente.
- **7** Haga clic en Terminado.

## Agregar usuarios a un grupo

Agregue usuarios a grupos en EFI IQ.

Las cuentas de usuario deben crearse antes de intentar agregarlas a un grupo de usuarios.

Los grupos de usuarios deben crearse para poder agregar usuarios.

**Nota:** Solo se pueden agregar operadores a los grupos de usuarios.

- **1** En EFI IQ, haga clic en  $\&$  para acceder a la consola de administración.
- **2** Haga clic en Usuarios.
- **3** Marque la casilla de verificación de cada usuario que desee agregar a un grupo.
- **4** Haga clic en Agregar al grupo.
- **5** Seleccione el grupo de usuarios.
- **6** Haga clic en Terminado.

## Eliminar un usuario

Elimine usuarios en EFI IQ.

**1**

En EFI IQ, haga clic en  $\mathcal{E}_{\bullet}$  para acceder a la consola de administración.

- **2** Haga clic en Usuarios.
- **3** Pase el cursor sobre el nombre de un usuario.
- **4**

```
Haga clic en \blacksquare
```
**5** Haga clic en Aceptar en el cuadro de diálogo.

## Agregar un turno

Crear un nuevo turno con EFI IQ.

**1**

En EFI IQ, haga clic en  $\mathcal{E}_{\bullet}$  para acceder a la consola de administración.

**2** Haga clic en Administrador de turnos

- **3** Haga clic en Agregar un nuevo turno.
- **4** En el campo Nombre del turno, escriba el nombre de turno que prefiera.
- **5** Seleccione la hora de inicio y la hora de finalización de una de las siguientes maneras:
	- Haga clic en y ajuste la hora.
	- **•** Haga clic en el campo Hora de inicio u Hora de finalización y ajuste la hora.
- **6** En Días libres, seleccione los días que desea eliminar del turno.
- **7** Haga clic en Guardar.

**Nota:** Si el turno actual incluye el mismo nombre o programación que un turno existente, aparecerá el cuadro de diálogo Conflicto de turnos.

**8** Haga clic en Terminado.

#### **Eliminar un turno**

Elimine turnos en EFI IQ.

**1** En EFI IQ, haga clic en  $\mathcal{E}_{\bullet}$  para acceder a las funciones administrativas.

- **2** Haga clic en Administrador de turnos
- **3**

Coloque el cursor sobre el icono de Más opciones ( ).

- **4** Haga clic en Eliminar.
- **5** En el cuadro de diálogo Eliminar turno, haga clic en Aceptar.

#### **Editar un turno**

Edite turnos en EFI IQ.

**1**

En EFI IQ, haga clic en  $\overline{G}$  para acceder a las funciones administrativas.

- **2** Haga clic en Administrador de turnos
- **3**

Coloque el cursor sobre el icono de Más opciones ( ).

- **4** Haga clic en Editar.
- **5** En el campo Nombre del turno, escriba el nombre de turno que prefiera.
- **6** Seleccione la hora de inicio y la hora de finalización de una de las siguientes maneras:
	- Haga clic en **y** ajuste la hora.
	- **•** Haga clic en el campo Hora de inicio u Hora de finalización y ajuste la hora.
- **7** En Días libres, seleccione los días que desea eliminar del turno.
- **8** Haga clic en Guardar.

**Nota:** Si el turno actual incluye el mismo nombre o programación que un turno existente, aparecerá el cuadro de diálogo Conflicto de turnos.

## Crear una recopilación de dispositivos

Agrupe dispositivos para simplificar la gestión en EFI IQ.

- **1** En EFI IQ, haga clic en  $\mathcal{E}_{\bullet}$  para acceder a la consola de administración.
- **2** Haga clic en Recopilación de dispositivos.
- **3** Haga clic en Nueva recopilación de dispositivos
- **4** Escriba un nombre y una descripción.
- **5** Haga clic en Siguiente.
- **6** Active la casilla de verificación de cada dispositivo que desee agregar a la recopilación.

**Nota:** Seleccione un modelo de dispositivo para filtrar la lista de dispositivos.

- **7** Haga clic en Siguiente.
- **8** Haga clic en Terminado.

**1**

## Especifique la configuración de la compañía

Los administradores pueden especificar la configuración de seguimiento de la compañía en EFI IQ.

- En EFI IQ, haga clic en  $\overline{G}$  para acceder a la Consola de administración.
- **2** Haga clic en Configuración de la compañía.
- **3** Active o desactive la casilla de verificación de las siguientes opciones para especificar la configuración:
	- **•** Seguimiento del nombre de trabajo
	- **•** Seguimiento del nombre de usuario
	- **•** Mostrar miniaturas

**Nota:** Por defecto, se seleccionan todos los ajustes de configuración. Cuando un administrador borra una casilla de verificación de la configuración, se impide que la configuración se envíe a la nube.

**4** Haga clic en Guardar.

## Ver licencias

Vea las licencias de la aplicación EFI IQ.

- **1** En EFI IQ, haga clic en  $\mathcal{L}_{\bullet}$  para acceder a la Consola de administración.
- **2** Haga clic en Administrador de licencias.
- **3** Para ver las licencias de EFI IQ activadas, realice una de las siguientes acciones:
	- **•** Haga clic en Ver todas mis licencias.
	- **•** Seleccione la aplicación individual en la barra de menús para ver qué dispositivos tienen licencia.

### **Adquirir licencias**

Compre licencias para las aplicaciones de EFI IQ.

- **1** En EFI IQ, haga clic en  $\mathcal{E}_{\bullet}$  para acceder a la consola de administración.
- **2** Haga clic en Administrador de licencias
- **3** Seleccione la aplicación individual en la barra de menús.
- **4** Haga clic en Comprar suscripción.
- **5** Siga las instrucciones de la ventana Cómo comprar.

## **Activar licencias**

Active sus licencias para las aplicaciones de EFI IQ.

- **1** En EFI IQ, haga clic en **Co**para acceder a la consola de administración.
- **2** Haga clic en Administrador de licencias
- **3** Vaya a la licencia que quiera activar.
- **4** Coloque el cursor sobre el icono de Más opciones ( ).
- **5** Haga clic en Activar licencia. Aparecerá una fecha de caducidad para la licencia en la columna Caducidad de la licencia.

### **Desactivar licencias**

Desactive las licencias de las aplicaciones de EFI IQ.

- **1** En EFI IQ, haga clic en  $\mathcal{E}_{\bullet}$  para acceder a la consola de administración.
- **2** Haga clic en Administrador de licencias
- **3** Busque la licencia que quiera desactivar.
- **4**

Coloque el cursor sobre el icono de Más opciones ( ).

**5** Haga clic en Desactivar licencia. La fecha de caducidad para la licencia se eliminará de la columna Caducidad de la licencia.

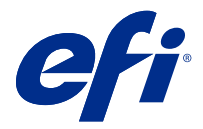

# EFI Cloud Connector

EFI Cloud Connector conecta los dispositivos de impresión a los servicios de EFI IQ.

EFI IQ es un conjunto de aplicaciones en la nube para proveedores de servicios de impresión.

Con EFI Cloud Connector, puede administrar, registrar y rastrear sus dispositivos de impresión y conexiones a los servicios y aplicaciones web de EFI IQ.

## Dispositivos compatibles

Para obtener una lista de los dispositivos de impresión actualmente compatibles, visite [http://resources.efi.com/IQ/](http://resources.efi.com/IQ/supported-devices) [supported-devices](http://resources.efi.com/IQ/supported-devices).

## Instalación

EFI Cloud Connector para impresoras inkjet requiere que un técnico de servicio EFI realice la instalación.

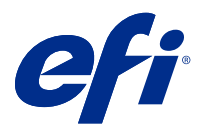

# EFI Go

Consulte el estado de impresora, revise los trabajos enviados y revise el historial desde cualquier parte. Con la aplicación móvil de EFI Go puede:

- **•** Ver el estado de cada dispositivo.
- **•** Monitorizar y controlar la programación de producción.
- **•** Configurar notificaciones para los bloqueos de producción.

**Nota:** EFI Go se puede descargar en Google Play y Apple App Store.

## Dispositivos móviles compatibles

La aplicación móvil de EFI Go es compatible con los siguientes dispositivos móviles:

- **•** Android 5.0 y posteriores.
- **•** iOS 9.0 y posteriores.

**Nota:** EFI Go está disponible para iPhone, iPad y iPod Touch.

## Dispositivos compatibles

Para obtener una lista de los dispositivos de impresión compatibles, visite [http://resources.efi.com/IQ/supported-](http://resources.efi.com/IQ/supported-devices) [-devices.](http://resources.efi.com/IQ/supported-devices)

## Ver información del dispositivo

Puede consultar información detallada sobre los dispositivos conectados de EFI IQ.

- **1** Inicie sesión en la aplicación de EFI Go.
- **2** En la lista de dispositivos, pulse una de las siguientes listas:
	- **•** Todos los dispositivos
	- **•** Imprimiendo
	- **•** Con errores

Por defecto, se utiliza la opción Todos los dispositivos.

**3** Pulse su dispositivo preferido.

#### **Ver registros del dispositivo**

Puede ver los registros detallados del dispositivo en EFI Go.

- **1** En la aplicación móvil de EFI Go, vaya a la Lista de dispositivos. Por defecto, se utiliza la opción Todos los dispositivos.
- **2** Pulse el nombre de su dispositivo preferido.
- **3** Pulse Registros del dispositivo.
- **4** Pulse una de las siguientes listas para obtener información específica:
	- **•** Activo
	- **•** Todas
	- **•** Error
	- **•** Advertencia
	- **•** Estado

#### **Ver estados del dispositivo**

Puede consultar información detallada del dispositivo en EFI Go.

- **1** En la aplicación de EFI Go, pulse su dispositivo preferido en la Lista de dispositivos. Por defecto, se utiliza la opción Todos los dispositivos.
- **2** Pulse Estado del dispositivo.
- **3** Especifique el período de tiempo que quiere incluir en el informe del estado del dispositivo.

## Buscar trabajos

Puede buscar trabajos en las impresoras EFI IQ conectadas con EFI Go.

- **1** En la aplicación móvil de EFI Go, realice una de las siguientes acciones:
	- **•** Toque el icono de lupa en la esquina superior derecha para buscar todas las impresoras conectadas.
	- **•** Para buscar una impresora específica, seleccione la impresora que desea buscar y, a continuación, haga clic en el icono de lupa en la esquina superior derecha.

Al pulsar el icono de lupa, se muestra una lista de búsquedas recientes. Puede ver los detalles del trabajo pulsando en el nombre del mismo, o puede borrar los resultados de búsqueda anteriores pulsando Borrar.

- **2** Introduzca el término de búsqueda en el campo de texto. Mientras escribe el término de búsqueda, aparecen los trabajos que incluyen cualquier texto escrito.
- **3** Para ver los detalles de un trabajo, seleccione el trabajo deseado en la lista. Puede volver a la búsqueda actual pulsando el icono de flecha en la esquina superior izquierda.

EFI IQ 12

Después de ejecutar una búsqueda, puede borrar el término que acaba de utilizar pulsando **X** en el campo de búsqueda. Esto le permite buscar un término diferente.

## Ver notificaciones

Puede ver las notificaciones sobre bloqueos de producción en su dispositivo móvil gracias a EFI Go.

- **1** Configure sus notificaciones en la aplicación EFI Notify en el sitio web de EFI IQ. Para obtener más información, consulte [Configurar alertas de bloqueos de producción](#page-16-0) en la página 17.
- **2** Si se produce un evento de bloqueo de producción, elija una de las siguientes formas de ver las notificaciones en su dispositivo móvil:
	- **•** Pulse la notificación push de EFI Go en su dispositivo móvil.
	- **•** En la aplicación de EFI Go, pulse Notificación.

## Cerrar sesión de EFI IQ en EFI Go

Cierre la sesión de su dispositivo móvil en EFI IQ desde la aplicación móvil de EFI Go.

- **1** En la aplicación móvil de EFI Go, pulse Configuración.
- **2** Pulse Cerrar sesión.

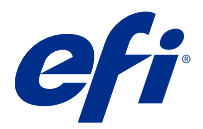

# EFI Insight

Saque el máximo partido a sus dispositivos de impresión mediante un control preciso de su producción. Con la aplicación de EFI Insight, puede:

- **•** Rastrear las tendencias a lo largo del tiempo.
- **•** Ver los datos de producción de un solo dispositivo Fiery Driven™ o los datos acumulados de varios dispositivos.
- **•** Personalizar su panel seleccionando los datos que desea mostrar y cómo desea verlos.
- **•** Rastrear el uso y comparar la productividad.
- **•** Mostrar las estadísticas de producción en una tabla para realizar una comparación en paralelo de impresoras individuales o grupos de impresoras.

## Dispositivos compatibles

Para obtener una lista de los dispositivos de impresión compatibles, visite [http://resources.efi.com/IQ/supported-](http://resources.efi.com/IQ/supported-devices) [-devices.](http://resources.efi.com/IQ/supported-devices)

## Descargar un registro de trabajos

Establecer qué impresoras desea incluir en el registro de trabajos.

Conocer las fechas del registro de trabajos que quiere analizar.

- **1**
- En la aplicación EFI Insight, haga clic en .

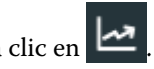

- **2** Haga clic en Registro de trabajos.
- **3** Seleccione el intervalo de fechas y haga clic en Aplicar.
- **4** Marque las casillas de verificación de las recopilaciones y los dispositivos individuales que desee incluir en el registro de trabajos y haga clic en Aplicar.
- **5** Haga clic en los botones de alternancia de los turnos que desea incluir en el registro de trabajos y haga clic en Aplicar.
- **6** Haga clic en Descargar registro de trabajos para descargar el registro de trabajos como un archivo .csv.

## **Configurar el registro de trabajos**

Personalizar las columnas que aparecen en el registro de trabajos.

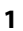

En la aplicación EFI Insight, haga clic en .

- **2** Haga clic en Registro de trabajos.
- **3** Haga clic en Configurar columnas.
- **4** Seleccione la información del trabajo que desee.

**Nota:** Puede hacer clic en Restaurar valores por defecto para mostrar la configuración por defecto de la información del trabajo.

**5** Haga clic en Aplicar columnas

## Ver la utilización del dispositivo

Puede consultar información detallada sobre el estado de los dispositivos.

**1**

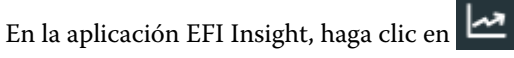

- **2** Haga clic en Detalle de utilización.
- **3** En el cuadro de diálogo Detalle de utilización, haga clic en el icono de flecha para mostrar información adicional sobre el estado del dispositivo.

# Comparar dispositivos

Cree comparaciones personalizadas de sus dispositivos de impresión.

- **1**
- 

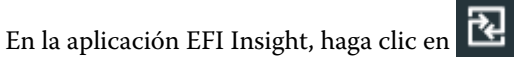

- **2** Seleccione un intervalo de fechas para la comparación.
- **3** Haga clic en Categorías y marque las casillas de verificación para las categorías que desee comparar.
- **4** Haga clic en Aplicar.
- **5** Haga clic en Agregar columna y marque las casillas de verificación de los dispositivos o recopilaciones de dispositivos que desee comparar.
- **6** Haga clic en Aplicar.

**Nota:** Si hace clic en el botón de alternancia de Turnos debajo del nombre del dispositivo, puede ver una comparación de categorías para cada turno.

# Cambiar la visualización del gráfico

Puede cambiar el tipo de gráfico que se muestra en la página Tendencia.

**1**

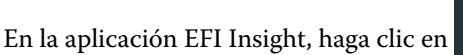

- **2** Desplácese hasta uno de los siguientes gráficos de tendencias:
	- **•** Uso de soporte
	- **•** Consumo de tinta
	- **•** Trabajos impresos
	- **•** Impresiones
	- **•** Uso del soporte
- **3** Haga clic en una de las siguientes opciones:
	- **• • in** : muestra el gráfico de tendencias como un gráfico de barras.
	- **•** : muestra el gráfico de tendencias como un gráfico de líneas.
- **4** Si está disponible en el gráfico de tendencias, haga clic en las flechas arriba y abajo para ver valores adicionales.
- **5** De manera opcional, pase el ratón por encima de cada valor para resaltar la información sobre el gráfico. Para mostrar u ocultar cada valor, haga clic en el nombre del valor.

# Cambiar dispositivo

Cambie los dispositivos que aparecen en la página Tendencias de Dashboard.

**1**

En la aplicación de EFI Insight, haga clic en ...

**2**

Haga clic en  $\Box$  y seleccione una de estas opciones:

- **•** En la pestaña Colecciones, seleccione las colecciones de dispositivo que desea ver.
- **•** En la pestaña Dispositivos, seleccione los dispositivos que desea ver. También puede buscar el nombre del dispositivo.

**Nota:** Si no hay ningún dispositivo seleccionado, se mostrará la pantalla Seleccione dispositivos.

**3** Haga clic en Aplicar.

**Nota:** Si no hay ningún dato, los widgets no mostrarán datos disponibles.

# Cambiar turnos

Cambie los turnos que aparecen en la página Tendencias de panel.

El botón Todos los turnos aparecerá cuando se añada un turno al administrador de turnos en las funciones administrativas.

#### **1**

En la aplicación EFI Insight, haga clic en .

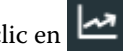

- **2** Haga clic en Todos los turnos.
- **3** Para eliminar un turno del panel, haga clic en el botón de alternancia situado junto al nombre del turno.
- **4** Haga clic en Aplicar.

<span id="page-16-0"></span>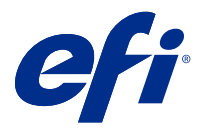

# EFI Notify

Suscribirse a informes de producción y programar alertas de bloqueos de producción.

Con la aplicación de EFI Notify, puede:

- **•** Habilitar notificaciones para informes de producción y bloqueos de producción.
- **•** Ver el estado de cada tipo de notificación.
- **•** Configurar la programación de alertas.

## Dispositivos compatibles

Para obtener una lista de los dispositivos de impresión compatibles, visite [http://resources.efi.com/IQ/supported-](http://resources.efi.com/IQ/supported-devices) [-devices.](http://resources.efi.com/IQ/supported-devices)

## Habilitar alertas

Habilite alertas y notificaciones desde EFI Notify.

- **1** En la aplicación de EFI Notify, vaya al tipo de notificación que quiera recibir.
- **2** Haga clic en el alternador para habilitar la notificación o alerta. Cuando se habilitan las notificaciones o alertas, la columna Estado aparece como Activa.

## Deshabilitar alertas

Deshabilite alertas o notificaciones desde EFI Notify.

- **1** En la aplicación de EFI Notify, vaya al tipo de notificación que quiera recibir.
- **2** Haga clic en el alternador para deshabilitar la notificación o alerta. Cuando se deshabilitan las notificaciones o alertas, la columna Estado aparece como Inactiva.

## Configurar alertas de bloqueos de producción

Configurar alertas para los bloqueos de producción.

**1** En la aplicación de EFI Notify, vaya a Alertas de bloqueos de producción.

- Haga clic en Configure.
- Especifique cuándo desea recibir una alerta.
- Haga clic en Terminado.
- En el cuadro de diálogo, haga clic en Terminado.

## Configurar alertas de informes de producción

Configurar notificaciones para los informes de producción.

- En la aplicación de EFI Notify, vaya a Alertas de informes de producción.
- Haga clic en Configure.
- Especifique cuándo quiere recibir un informe de producción.
- Haga clic en Terminado.
- En el cuadro de diálogo, haga clic en Terminado.